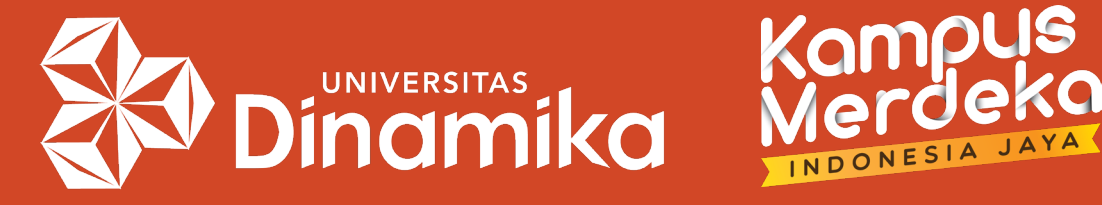

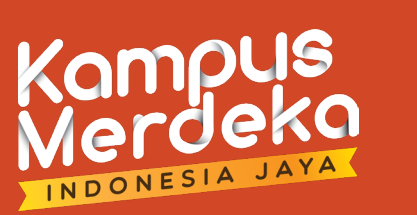

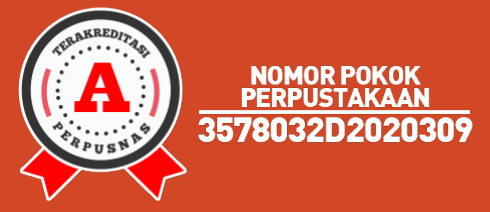

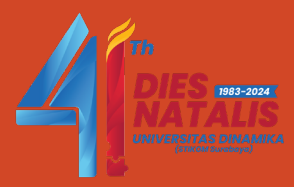

# **Panduan Unggah Dokumen Berbasis Enrolled Student pada Akun Instructor di Turnitin**

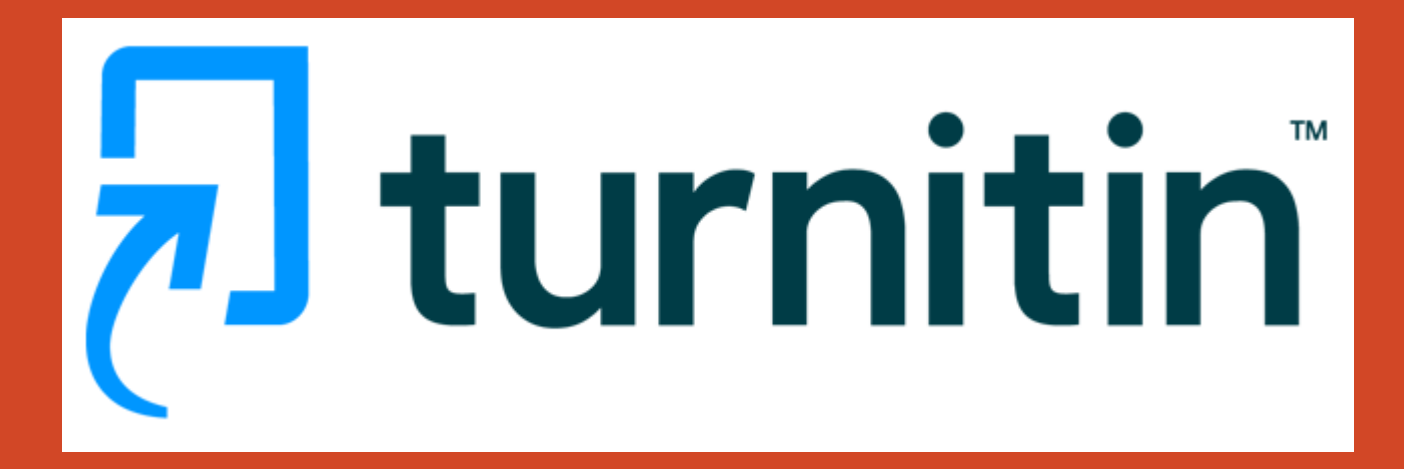

Agung Prasetyo Wibowo, S.S.I. agung@dinamika.ac.id

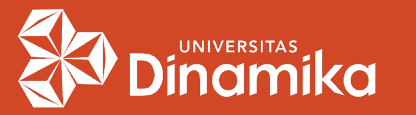

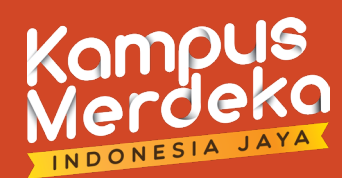

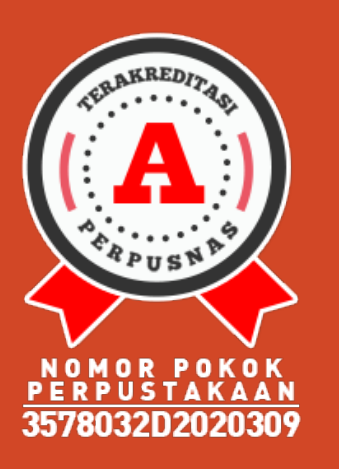

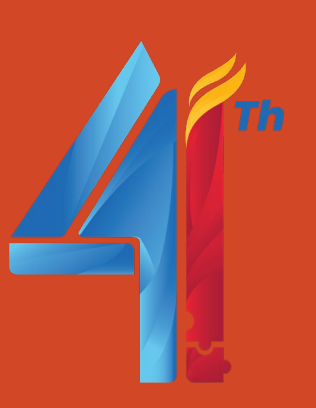

# $\rightarrow$  KEBIJAKAN :

- 1. Per tanggal **26 September 2023**, Turnitin memberikan informasi bahwa fitur **Non-enrolled Student** dihapus dan digantikan oleh **Enrolled Student**.
- 2. Unggah dokumen hanya bisa dilakukan pada **Class** dan **Assignment** yang sudah memiliki **Enrolled Student**.
- 3. Akun **Instructor** tetap bisa unggah dokumen dengan menggunakan akun **Enrolled Student** yang sudah terdaftar.
- 4. Masing-masing Program Studi maksimal hanya boleh membuat 1 (satu) akun **students** yang datanya sama dengan akun prodi (berlaku di Universitas Dinamika).

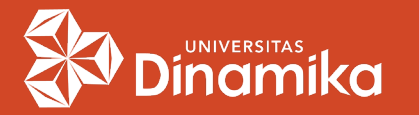

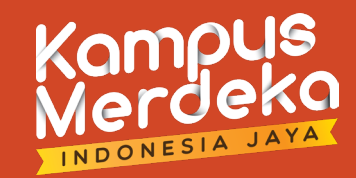

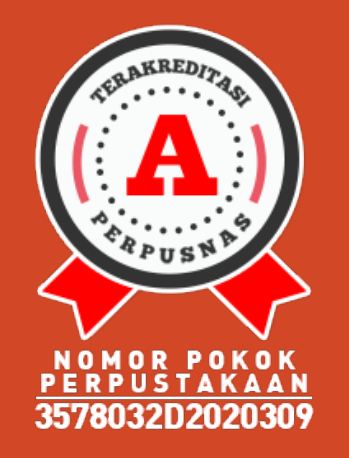

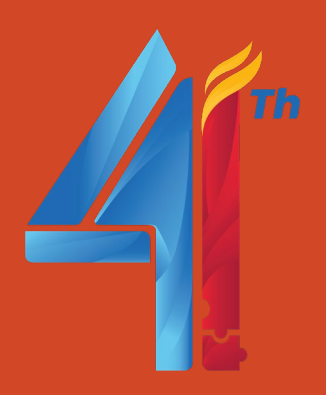

#### LIST ENROLLED STUDENT UNTUK INSTRUKTUR

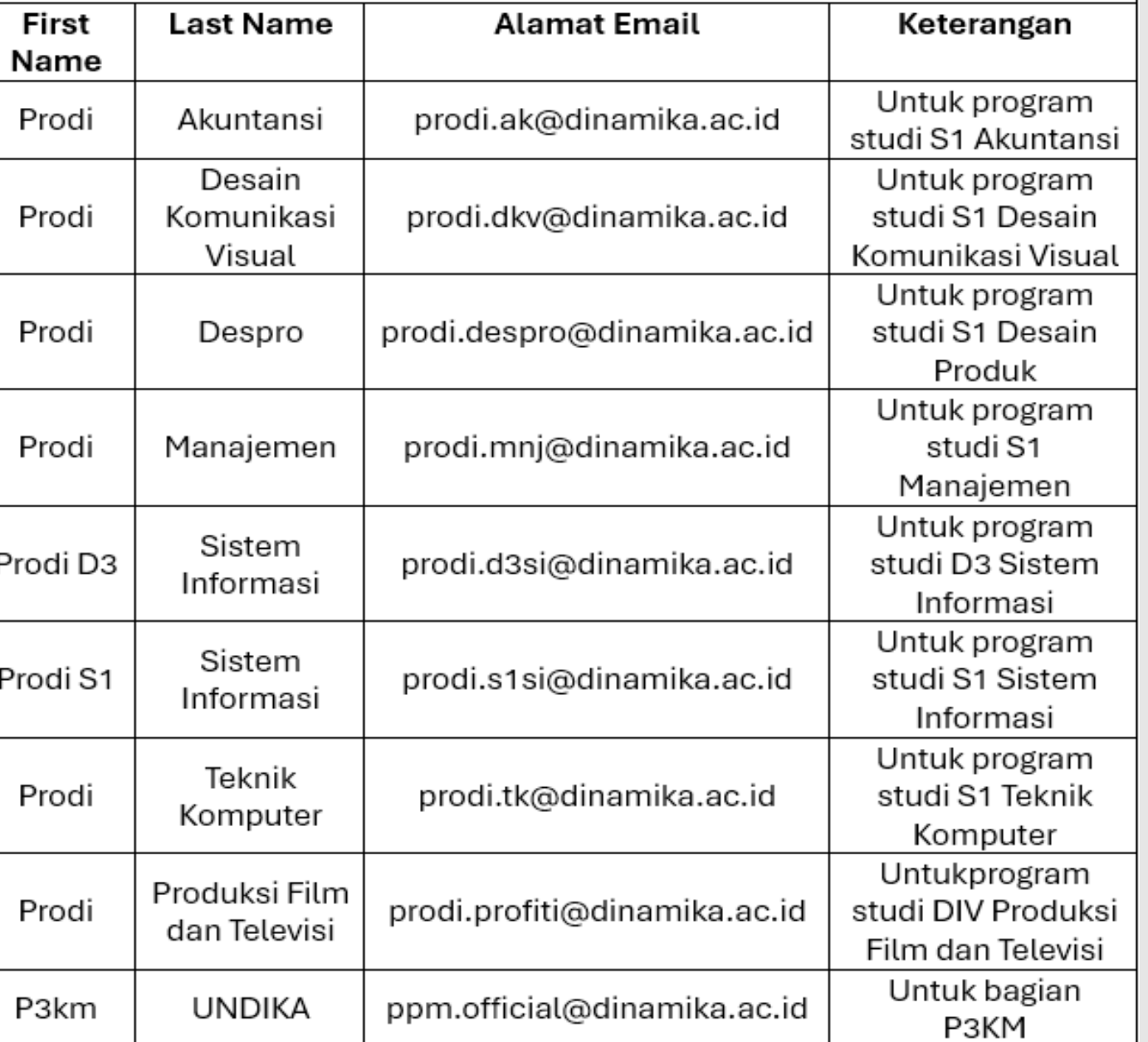

AKSES LOGIN TURNITIN UNIVERSITAS DINAMIKA

**Akun Login = Akun Enrolled Students**

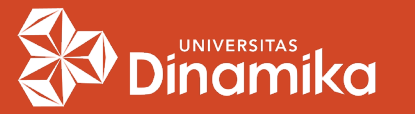

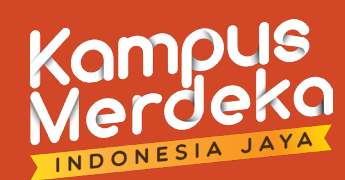

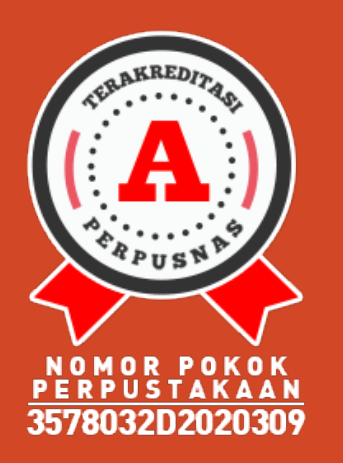

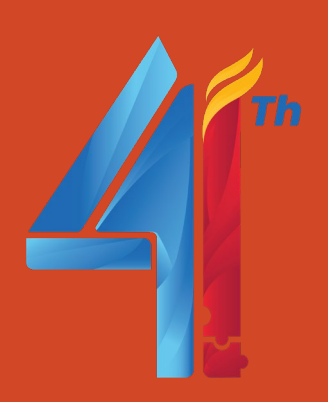

### $\rightarrow$  MENAMBAHKAN STUDENT :

- Buka website <https://www.turnitin.com/>
- Login menggunakan akun prodi yang sudah dimiliki.

#### Klik **Add Class**.

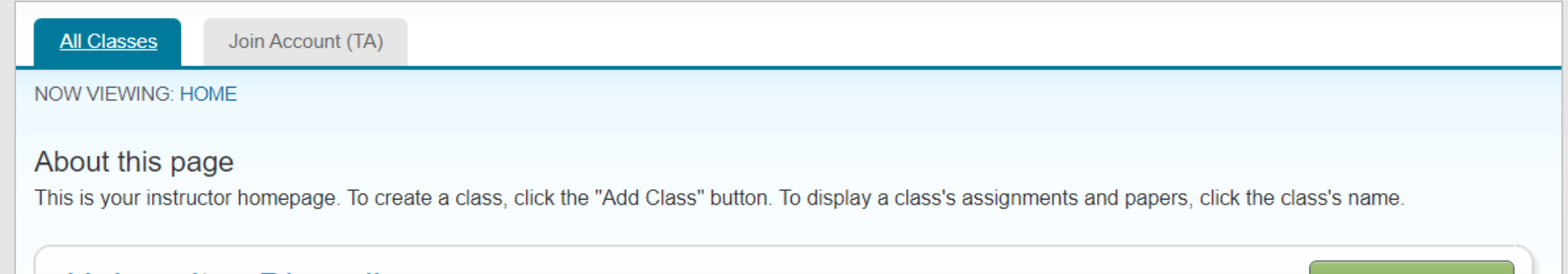

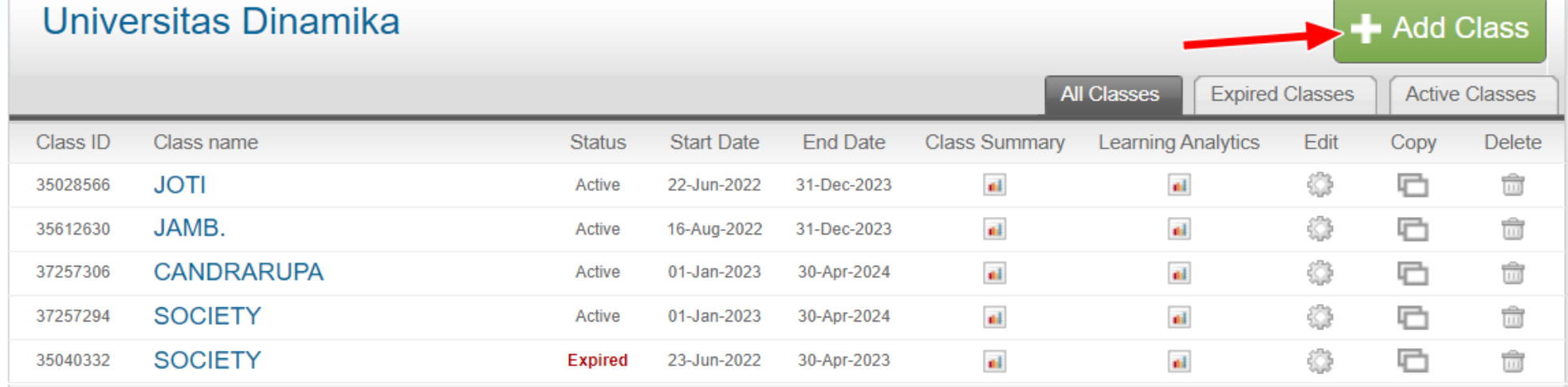

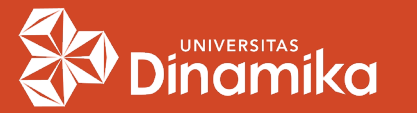

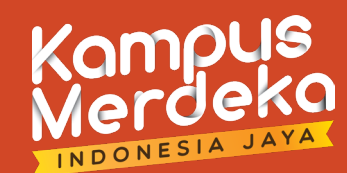

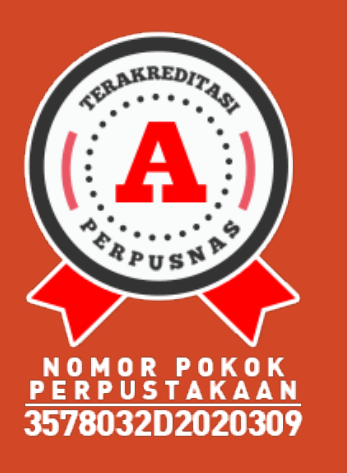

To create

## MENAMBAHKAN STUDENT (lanj.) :

 Masukkan **Class name**, **Enrollment key**, **Subject area(s)**, **Student level(s)** dan **Class end date**.

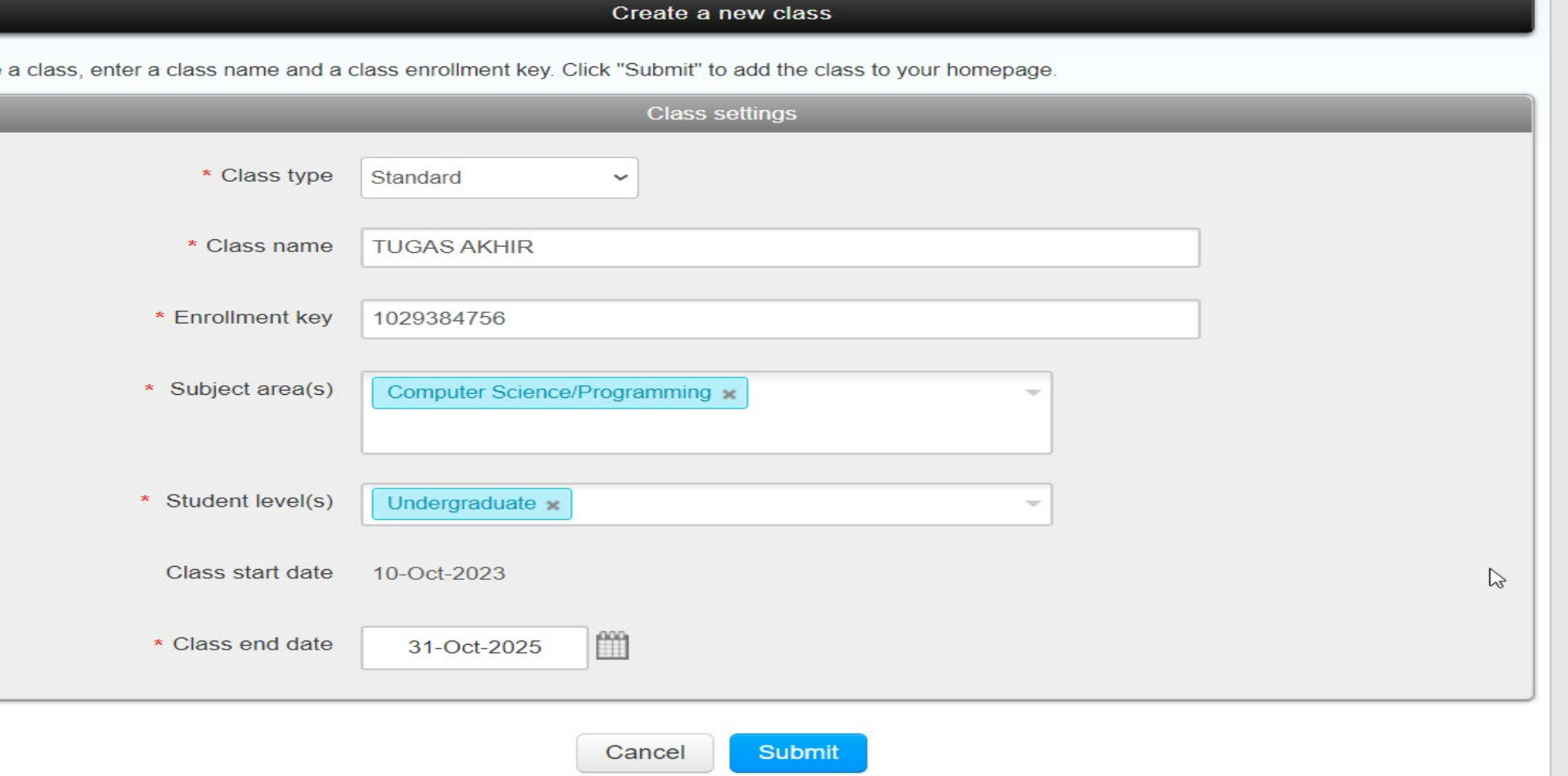

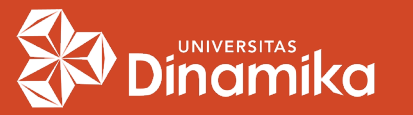

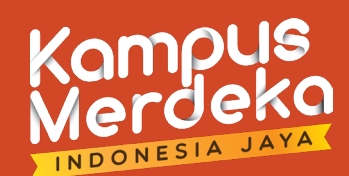

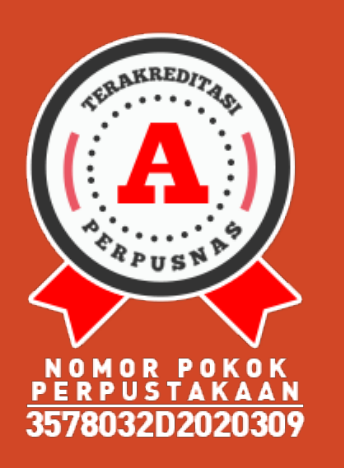

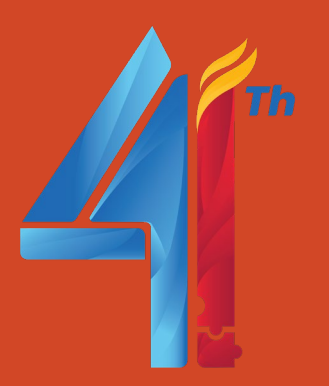

## MENAMBAHKAN STUDENT (lanj.) :

 Klik pada **Class** "**TUGAS AKHIR"** yang baru saja dibuat. Kemudian klik pada tab **Student** pada kiri atas.

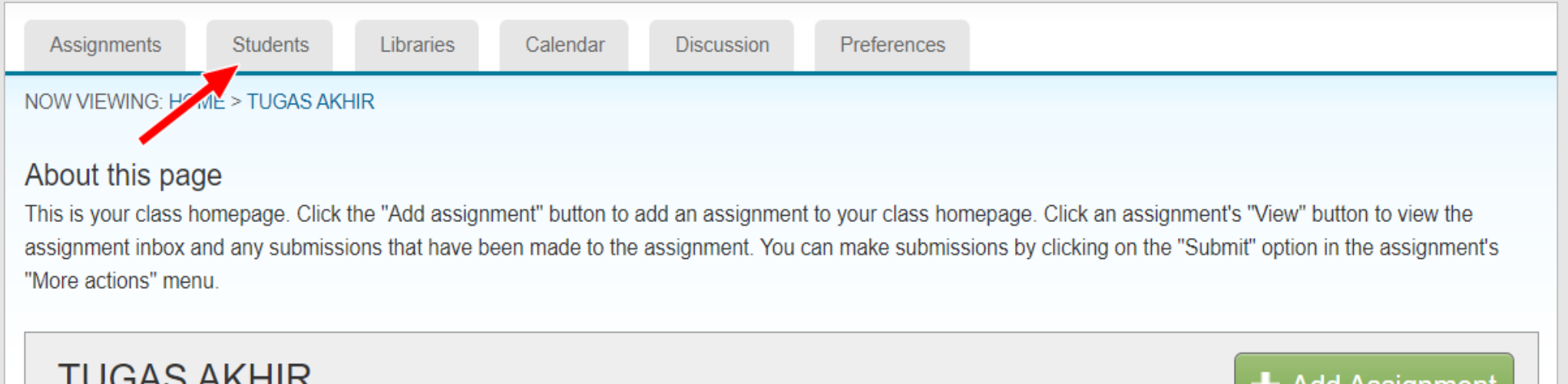

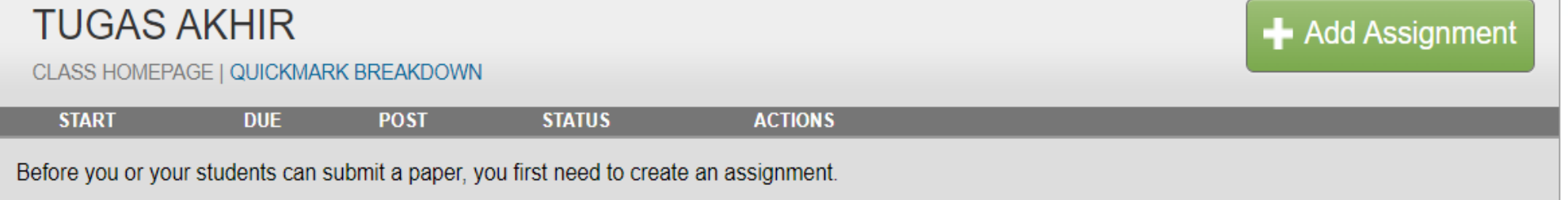

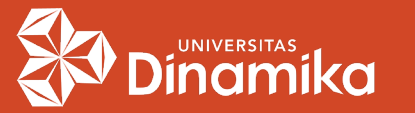

### MENAMBAHKAN STUDENT (lanj.) :

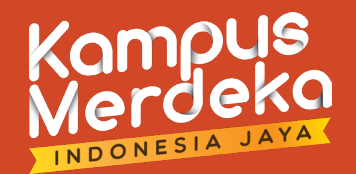

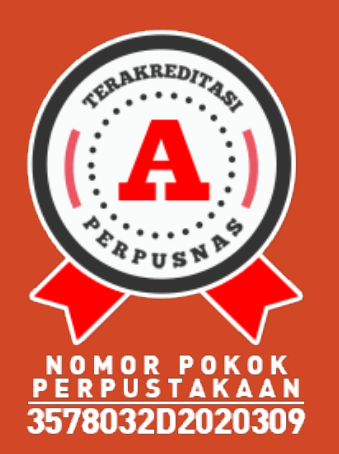

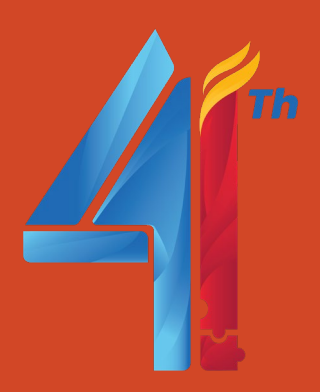

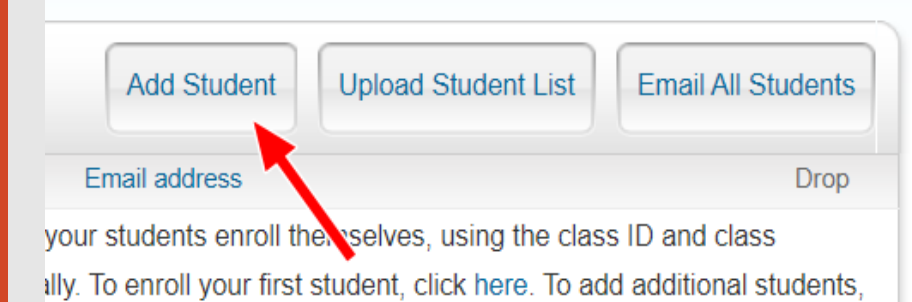

#### **Enroll a Student**

To enroll a student, enter a first name, last name, and an email address and click submit.

If the student already has a Turnitin user profile, they will be notified and enrolled in your class immediately. If they do not have a profile, we will create one and send them an email notification with a temporary password.

#### Add student to

Class name: Universitas Dinamika, TUGAS AKHIR

First name Prodi S1

**Last name** 

Sistem Informasi

Email (User name) prodi.s1si@dinamika.ac.id

Submit

- Klik pada **Add Student**.
- Kemudian isi **First name**, **Last name**, dan **Email (User name)**.

**Catatan :** untuk isian **email**, pastikan harus sama dengan email akun prodi yang dipakai untuk login.

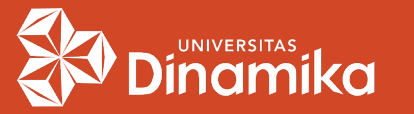

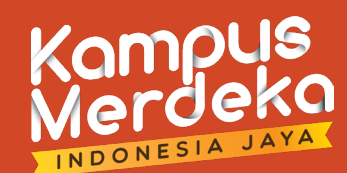

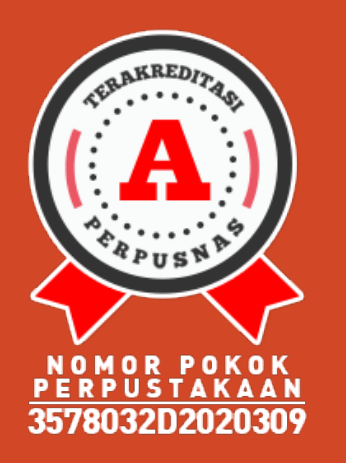

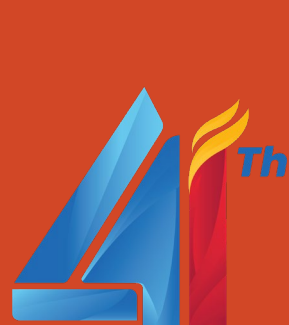

#### $\rightarrow$  MEMBUAT ASSIGNMENT :

 User Student sudah terbuat. Selanjutnya klik pada menu **Assignments**, kemudian klik **Add Assignment**.

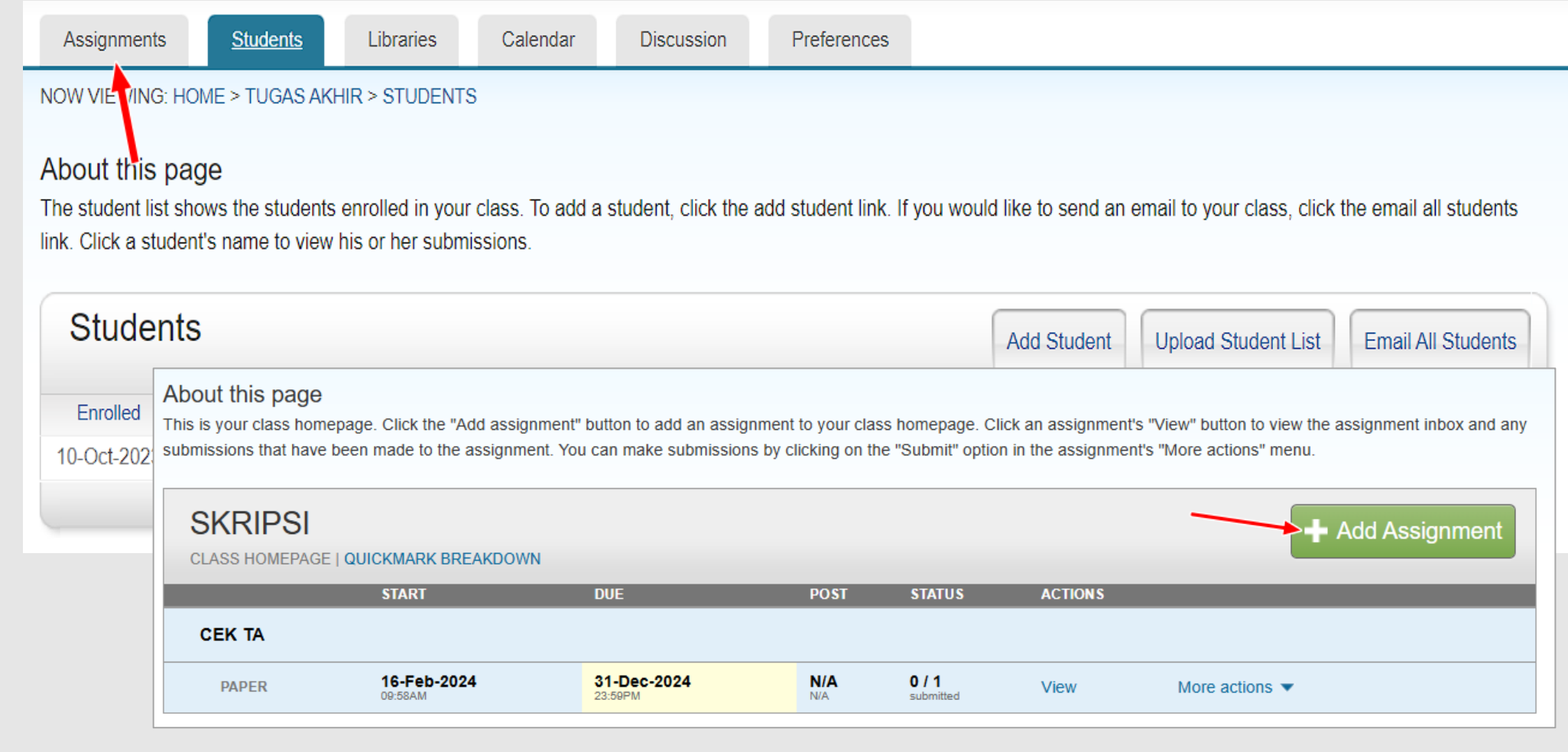

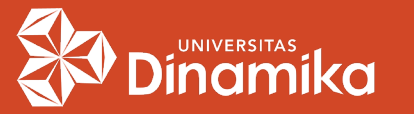

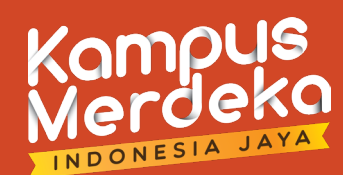

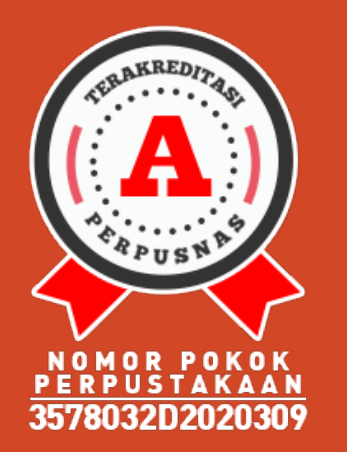

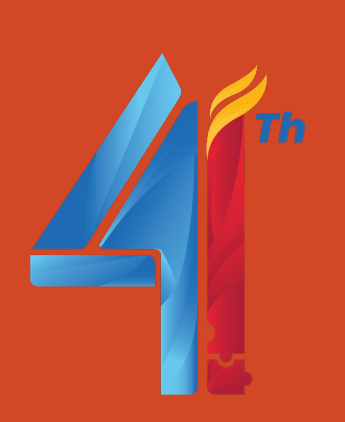

- MEMBUAT ASSIGNMENT (lanj.) :
- Isikan **Title**, **Instructions**, **Start Date**, **Due Date**. Pilih **Do not store the submitted papers** pada opsi **Submit papers to**.

#### About this page

To create an assignment, enter an assignment title and choose the start and due dates for the assignment. If you like, you can enter an additional assignment description. By default, papers submitted to this assignment will be checked against all of our databases. If you would like to create a custom search or view other advanced assignment options, click the "Optional settings" link.

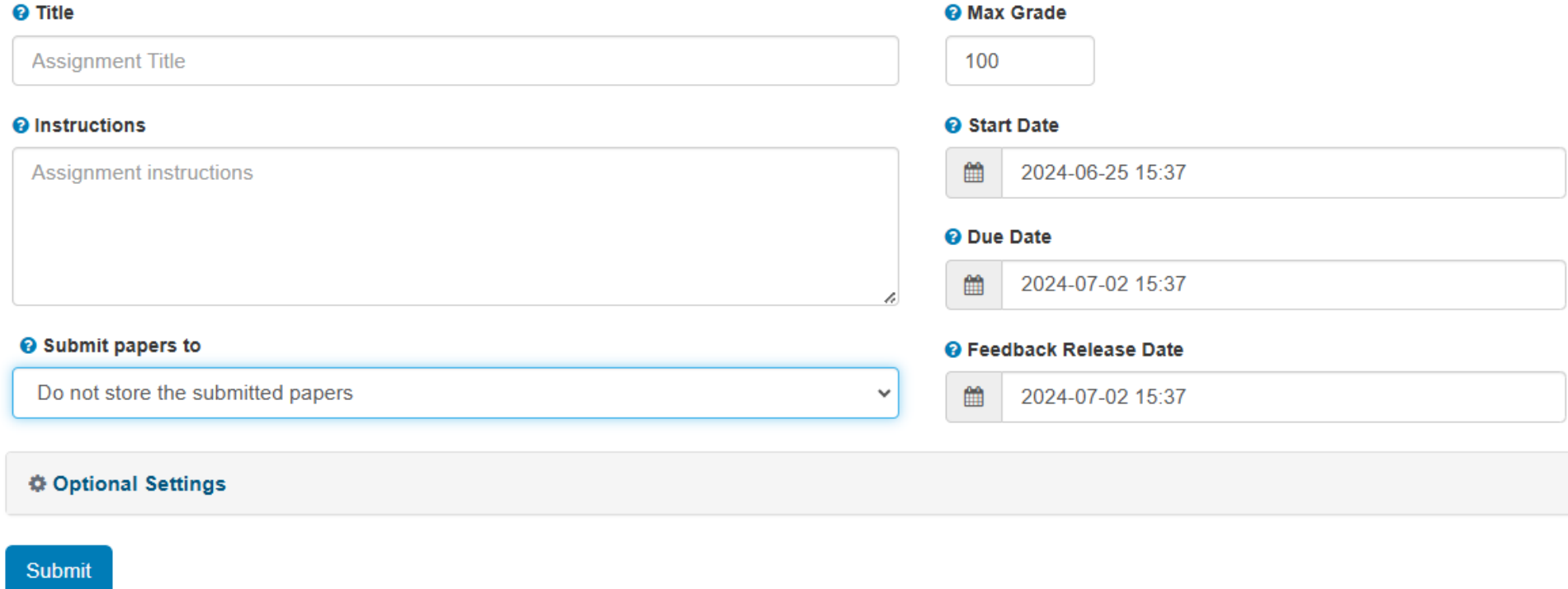

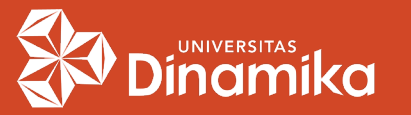

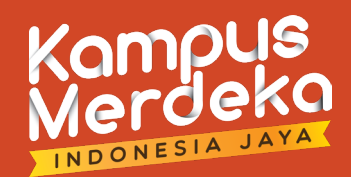

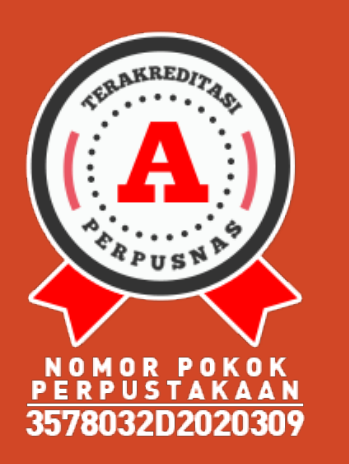

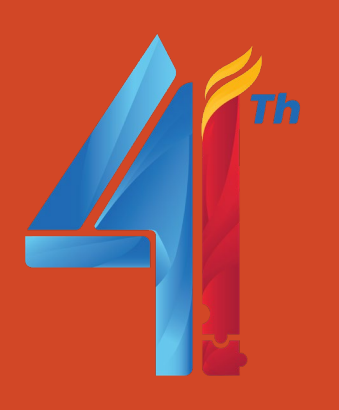

### MEMBUAT ASSIGNMENT (lanj.) :

 Klik pada **Optional Settings**, dan centang pada opsi yang diinginkan.

#### **☆ Optional Settings**

#### Submission settings

- Allow submission of any file type <sup>O</sup>
- Allow late submissions <sup>O</sup>

#### **Similarity Report**

Generate Similarity Reports for student submission

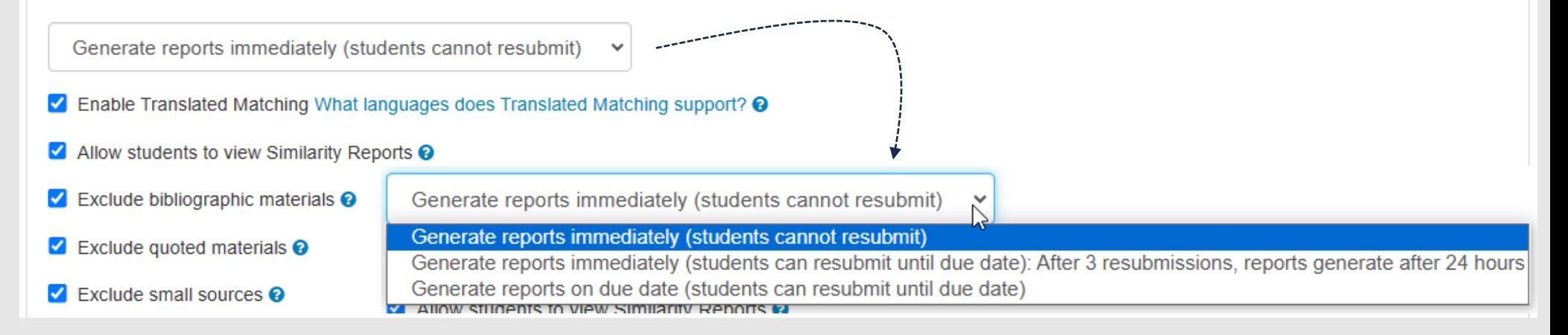

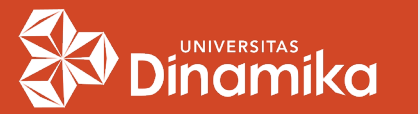

### GENERATE REPORT :

Generate reports immediately (students cannot resubmit)

Generate reports immediately (students cannot resubmit)

Generate reports immediately (students can resubmit until due date): After 3 resubmissions, reports generate after 24 hours Generate reports on due date (students can resubmit until due date) silinenis in view similariiv Renni

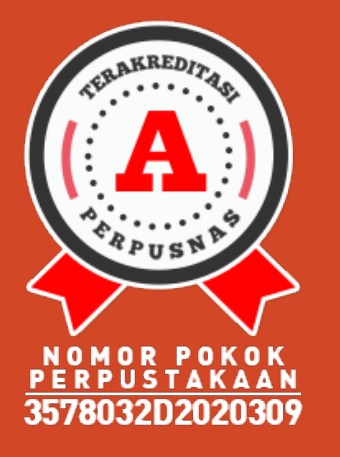

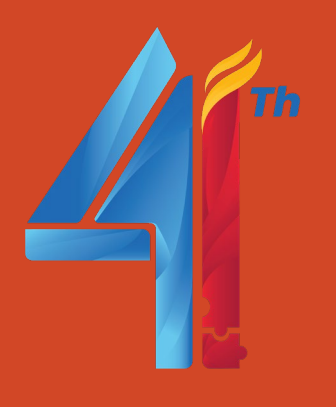

- *1. Generate reports immediately (students cannot resubmit)* **Report langsung terbuat. Jika ingin unggah ulang, maka unggahan sebelumnya harus dihapus.**
- *2. Generate reports immediately (students can resubmit until due date): After 3 resubmissions, reports generate after 24 hours* **Report langsung terbuat. Instruktur bisa re-submit sebanyak 3 kali. Untuk report pertama akan terhapus. Setelah itu, unggahan ke-4, report harus menunggu 24 jam.**
- *3. Generate reports on due date (students can resubmit until due date)* **Report terbuat pada tanggal jatuh tempo. Instruktur bisa resubmit sampai tanggal jatuh tempo.**

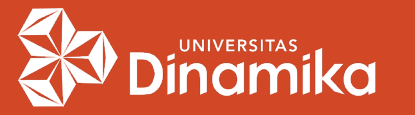

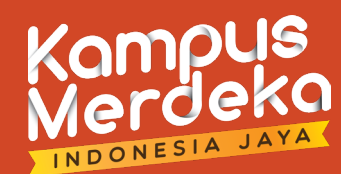

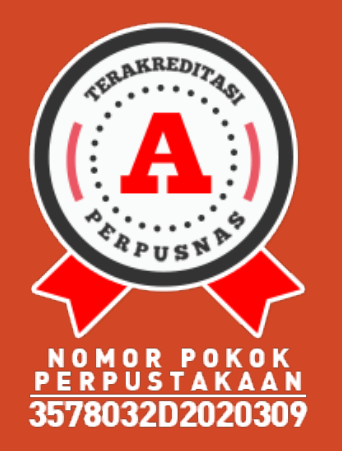

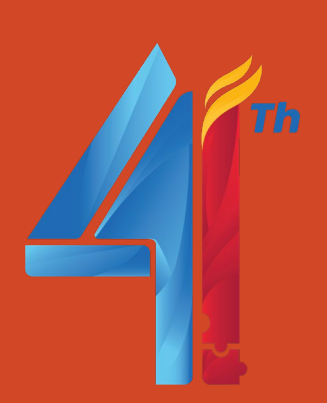

### $\rightarrow$  UNGGAH ARTIKEL :

- Setelah Assignment jadi, pada **Status** bisa dilihat jumlah *Student*.
- Klik pada **More actions**, pilih **Submit**.

#### About this page

This is your class homepage. Click the "Add assignment" button to add an assignment to your class homepage. Click an assignment's "View" button to view the assignment inbox and any submissions that have been made to the assignment. You can make submissions by clicking on the "Submit" option in the assignment's "More actions" menu.

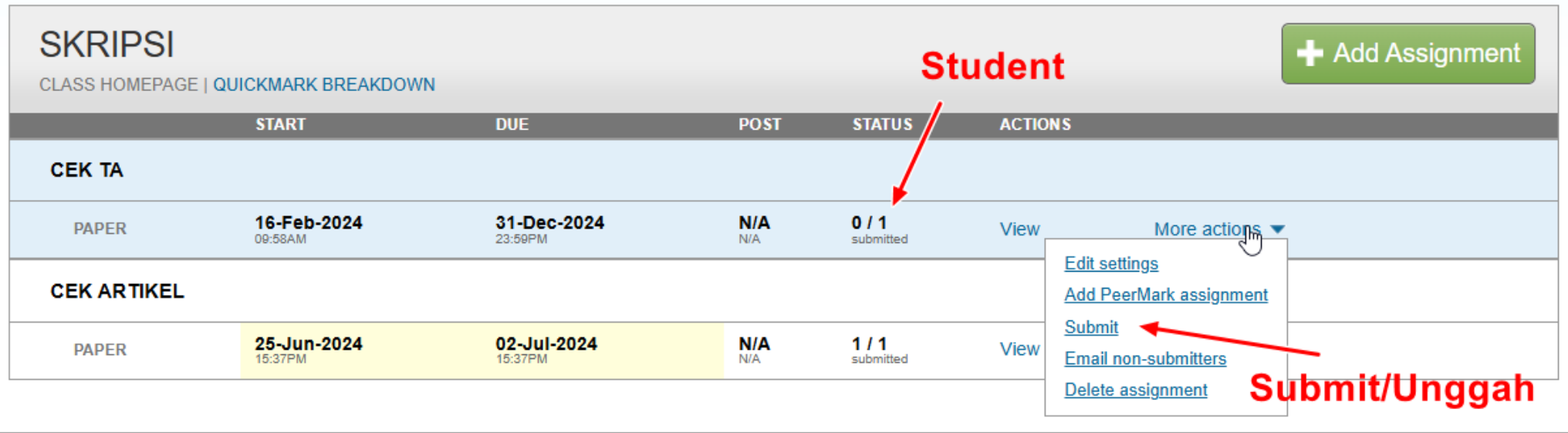

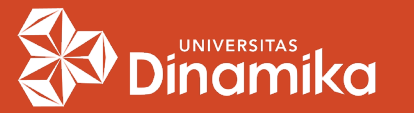

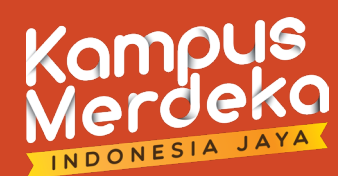

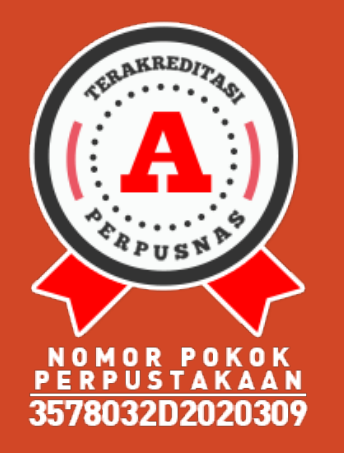

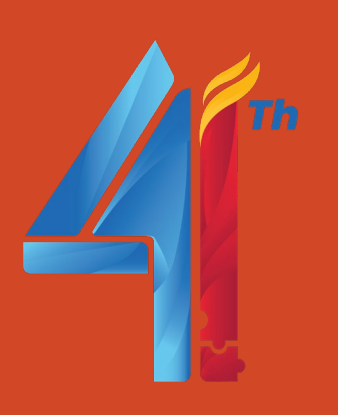

### MENAMBAHKAN STUDENT (lanj.) :

 Pilih **Single File Upload**. Pada **Author**, pilih Student yang sebelumnya sudah dibuat. Masukkan judul pada **Submission title**. Lalu pilih lokasi file dan klik tombol **Upload**.

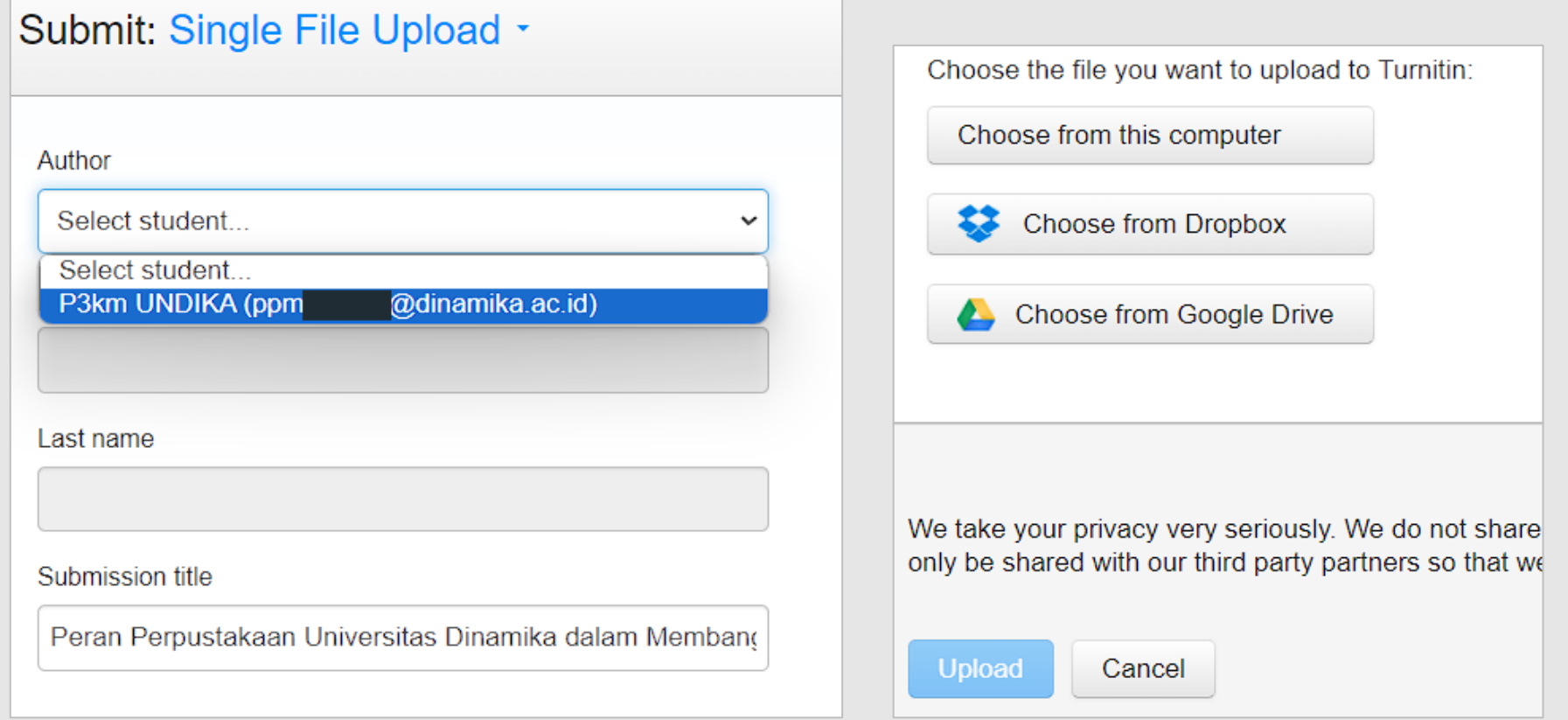

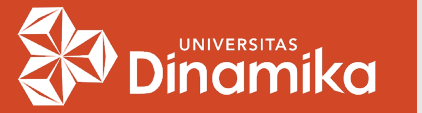

### $\rightarrow$  MENAMBAHKAN STUDENT (lanj.) :

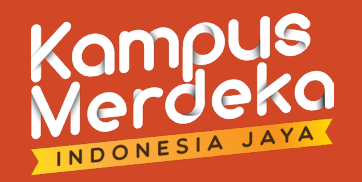

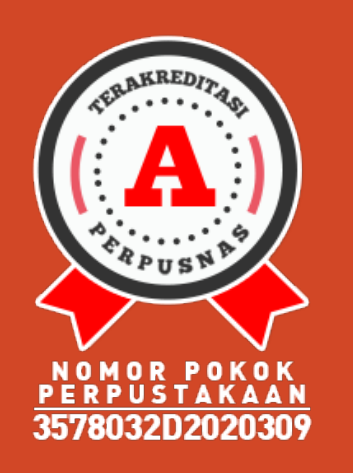

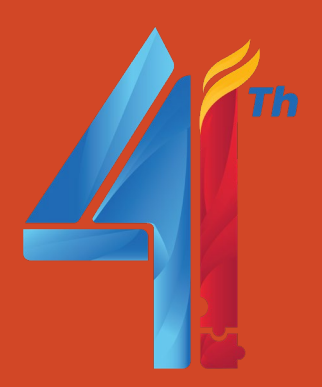

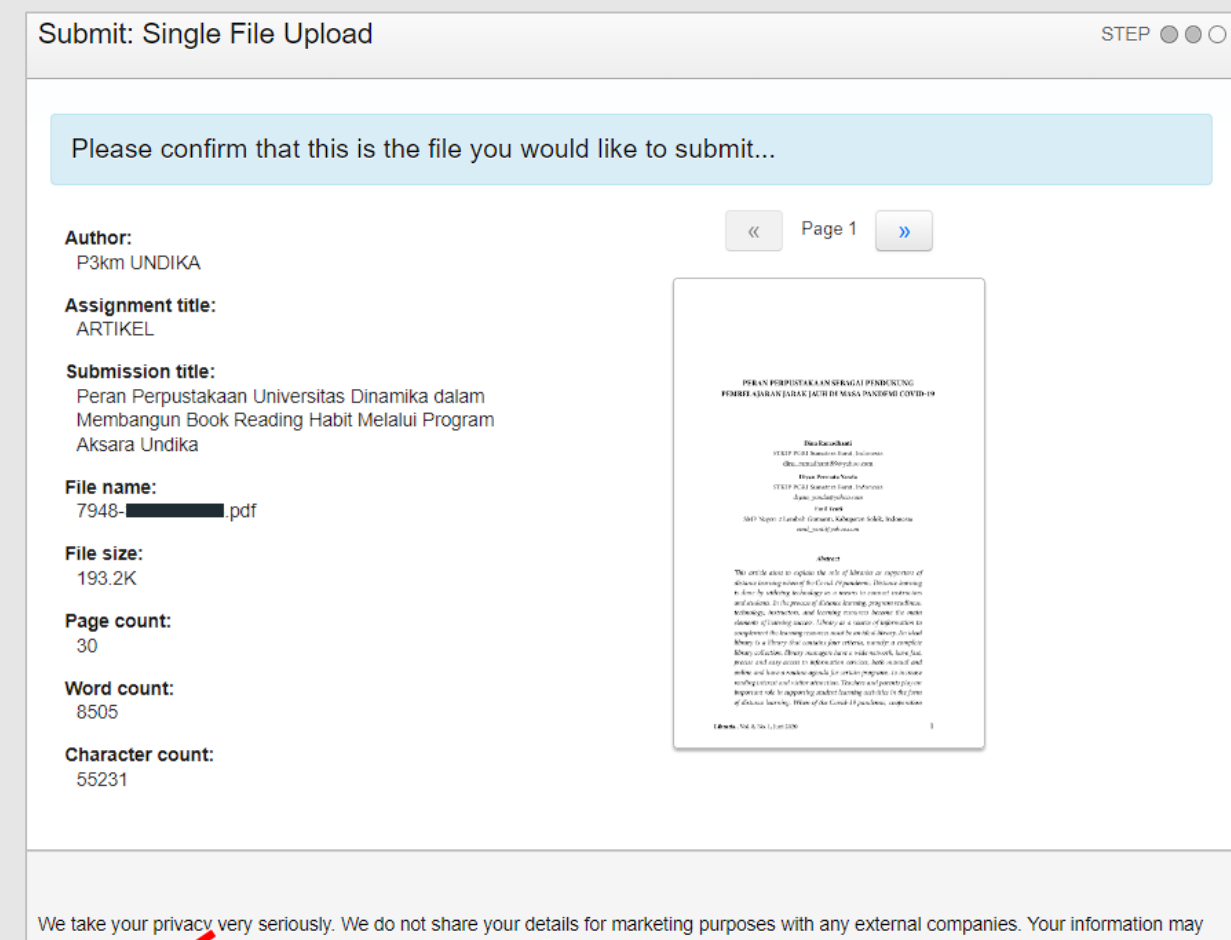

- Lakukan konfirmasi artikel yang akan diunggah dengan klik tombol **Confirm**.
- **Tunggu hasil** pengecekan plagiasi di **Assignment inbox**.

only be shared without first party partners so that we may offer our service.

Confirm Cancel

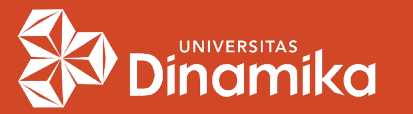

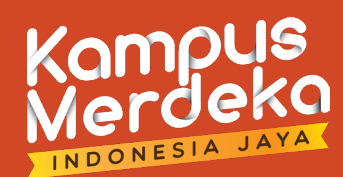

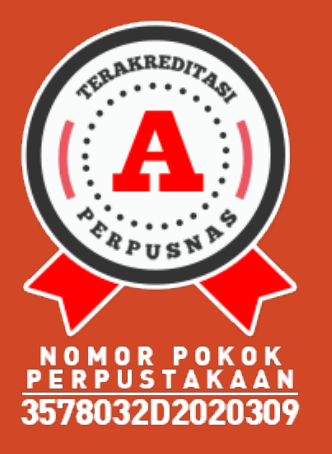

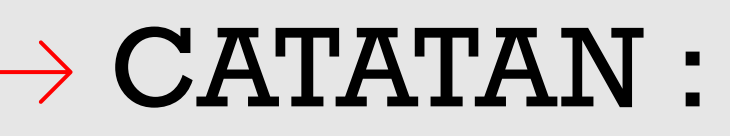

- Akun Turnitin Universitas Dinamika tergabung dalam konsorsium dan hanya memiliki 10 akun, maka hanya diperbolehkan **1 Student** untuk **1 akun prodi**.
- **1 assignment** hanya boleh berisi **1 artikel/dokumen**. Harus dilakukan penghapusan terhadap artikel sebelumnya jika Anda ingin unggah artikel lain **pada assignment yg sama**.

Submit: Single File Upload -STEP 000 This student has already submitted a paper to this assignment. Please delete the original paper before submitting a new one.

SOLUSI?

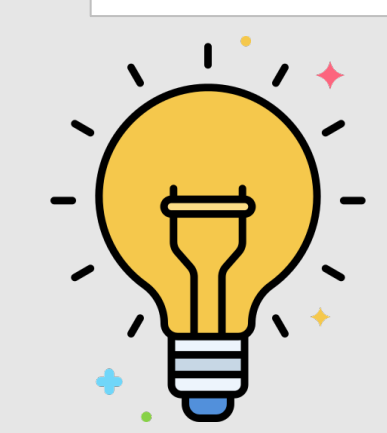

# MEMBUAT ASSIGNMENT BARU

ENT BISA UNLIMITED ASSIGNMENT

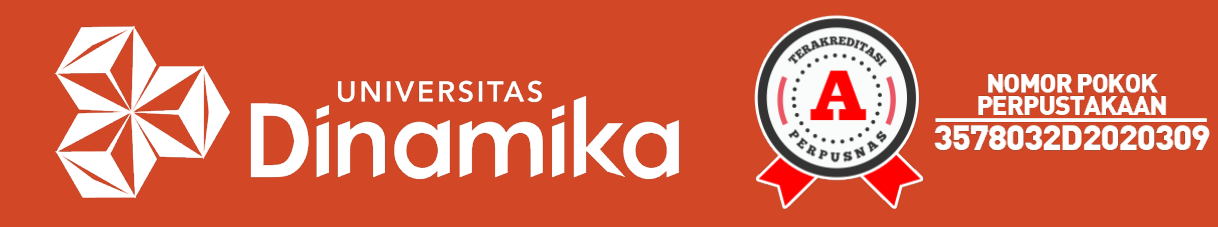

#### Terima kasih sudah mendengarkan.

Agung Prasetyo Wibowo, S.S.I. perpus@dinamika.ac.id Universitas Dinamika